| г  |   | 76   |
|----|---|------|
|    |   | . 8  |
|    |   | - 88 |
|    | - | - 88 |
|    |   | - 88 |
| 16 | _ | -88  |

The CU Marketplace powered by JAGGAER provides access to negotiated contracts and pricing with Columbia's preferred suppliers. This Quick Guide covers how to open a Shopping Cart assigned to you by a Shopper (or another Requester) and to submit the Cart as a Requisition in approval.

For detailed instruction on using the CU Marketplace, including how to shop and create your own Carts, refer to the <u>CU Marketplace for Requesters Training Guide</u>. For instructions on modifying your Profile settings, refer to the <u>Modifying Profile Settings in the CU Marketplace job aid</u>.

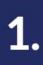

### Viewing a Shopping Cart Assigned to You

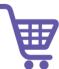

Shoppers who do not have a Requisition Inititiator role cannot submit the Cart as a requisition into the approval workflow but they can assign their Cart to a Requester. In addition, Requesters can assign Carts to other Requesters. As the assigned Requester, you can submit the Cart as a Requisition into workflow. Before doing so, you must ensure that all required details are entered. If necessary, you can send it back to the Shopper (or originating Requester) to modify items in the Cart or do so yourself.

1. Navigate to the Finance Buying and Paying website, click the CU Marketplace logo, and login using your Single Sign On.

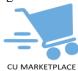

**OR**, you can log into ARC via <u>My.Columbia</u>, click on the ARC tab and then Go to ARC. Once in ARC, click the **Buying and Paying** tile and then click the **CU Marketplace** tile.

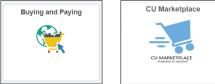

#### The JAGGAER application launches

| 🖆 Columbia University                                                                                                    |                                    |                                      |                             | All • Search                                | (Alt+Q) Q 268.43 U                 | ISD 📜 🗢 🏴                     |
|----------------------------------------------------------------------------------------------------|------------------------------------|--------------------------------------|-----------------------------|---------------------------------------------|------------------------------------|-------------------------------|
| Shop • CU Marketplace                                                                                                    |                                    |                                      |                             |                                             |                                    |                               |
| CU Marketplace Order Status                                                                                                    |                                    |                                      |                             |                                             |                                    |                               |
|                                                                                                    |                                    |                                      |                             |                                             |                                    |                               |
| Simple Advanced Search for products, suppliers, forms, part number, etc.                                                                                                    |                                    |                                      | Go to: Favorite             | s   Forms   Non-Catalog Iter                | m   Quick Order Browse: Supp       | oliers   Categories   Contrac |
|                                                                                                    |                                    |                                      |                             |                                             |                                    |                               |
|                                                                                                    |                                    |                                      |                             |                                             |                                    |                               |
|                                                                                                    |                                    |                                      |                             |                                             |                                    |                               |
| Welcome to The Marketplace                                                                                                    | IT, Audio Visual & Office Supplies |                                      |                             |                                             |                                    |                               |
| Columbia's Procure to Pay (P2P) Marketplace is an<br>effocurement solution enabling Columbia users to<br>efficiently manage their highest volume purchases. The<br>Marketplace is designed to atreamline the P2P process<br>and create a more efficient stopping experience and<br>seamless payments to vendors. The Marketplace also<br>features the most widely used Purchase Acreements | BBH Photo                          | CDW-G                                | ePlus □                     | STAPLES<br>Staples                          | Connection                         |                               |
| for the most commonly purchased goods & services,<br>with many more suppliers to be added. This is just the<br>first phase and will continue to evolve in overall<br>functionality aimed at improving the way we transact                                                                                                    | Lab Supplies                       |                                      |                             |                                             |                                    |                               |
| business going forward.<br>System Outage : July 14 - 16<br>The Markelpace will not be available from 9:00pm EST<br>Friday, July 14 through 11:00am Sunday, July 16 for system<br>updates. Learn more about the system updates here.                                                                                                    | Agilent                            | E <sup>1</sup><br>BIO-RAD<br>Bio-Rad | Cell Signaling Technologies | Elektric<br>Selentific<br>Fisher Scientific | IDT<br>Integrated DNA Technologies | Millipore Sigma               |
|                                                                                                    | Ľ                                  | •                                    | C                           | RAININ                                      | TaKaRa                             | (<br>THORLABS INC             |
| New Supplier Punchouts Available<br>As of July 17th, the Marketplace has Isunched punchouts<br>with New Forgland Bio Laba and Millipore Sigma. These<br>suppliers are enabled and ready for ordering under the Lab<br>& Scientific showcase.                                                                                                    | New England Bio-Labs               | Promega<br>Promega                   | Qiagen                      | Rainin                                      | Takara                             | Thorlabs                      |

**Note:** *The CU Marketplace will automatically timeout after thirty minutes of inactivity, consistent with other University Enterprise Systems.* 

### Viewing a Shopping Cart Assigned to You

3. Mouse over the Shop icon and My Carts and Orders and then click View Carts.

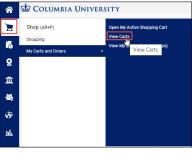

The Cart Management screen and Assigned Carts list appears. The cart labeled Active is the Cart that you are currently working.

| <u>ہ</u> |                   | MBIA UNIVERSITY                    | Y                                         |                  |              | All 👻      | Search (Alt+Q) | Q 402.99 USD   | v 🍋 🔎       |
|----------|-------------------|------------------------------------|-------------------------------------------|------------------|--------------|------------|----------------|----------------|-------------|
|          | Shop 🕨 My Carts a | and Orders 🕨 View Carts 🕨 Assigned | l Carts                                   |                  |              |            |                |                |             |
| -        | Cart Mana         | agement                            |                                           |                  |              |            |                |                | Create Cart |
| 0        | Draft Carts       | Assigned Carts                     |                                           |                  |              |            |                |                |             |
| <u>9</u> | Assign Substitute |                                    |                                           |                  |              |            |                |                |             |
| Ω        | > Filter Assigne  | ed Carts                           |                                           |                  |              |            |                |                |             |
|          | Туре 🗠            | Cart Number 🗠                      | Shopping Cart Name                        | Cart Description | Date Created | Total 🗠    | Created By     | Assigned To    | Action      |
| 01.      |                   |                                    |                                           |                  |              |            | Frie Oberner   | Eric Requester |             |
| l,       | Normal            | 3765180 Active                     | Eric's Technology Cart                    |                  | 5/2/2023     | 402.99 USD | Enc Snopper    | Enc Requester  | View 💌      |
| \$<br>9  | Normal            | 3765180 Active<br>3770434          | Eric's Technology Cart<br>Eric's Supplies |                  | 5/2/2023     |            | Eric Shopper   | Eric Requester | View 👻      |

You can also view:

- Open Active Shopping Cart Navigate to the Shopping Cart page you are currently using for shopping,
- View My Orders (Last 90 Days) Display a table listing the Shopping Carts from the past 90 days and their status.
- Click the Assigned tab to view carts assigned to you.
   Note: The Assigned tab will also show carts you assigned to other Requesters.
- 5. Click the Shopping Cart Name for the Shopping Cart you want to view. The Shopping Cart screen appears.

| *        |                                                                                                    | All 🕶 | Search (Alt | -               | 216.67 USD         | ₩ ♥ ₽ ₽ ₽ ₽ ₽ ₽ ₽ ₽ ₽ ₽ ₽ ₽ ₽ ₽ ₽ ₽ ₽ ₽         |
|----------|----------------------------------------------------------------------------------------------------|-------|-------------|-----------------|--------------------|-------------------------------------------------|
| E        | Shopping Cart • Shopping Cart                                                                                                    | ∃ ⊛ € | • •••       | Return Cart     | Assign Cart        | Proceed To Checkout                             |
| 6        | Simple Advanced                                                                                                    |       |             | Details         |                    | ~                                               |
| <u>o</u> | Search for products, suppliers, forms, part number, etc.                                                                                                    |       | Q           | For             |                    |                                                 |
| 血        |                                                                                                    |       |             | Eric Shopper    |                    |                                                 |
|          | Cart Name Eric's Supplies                                                                                                    |       |             | Total (216.67   | USD)               | ~                                               |
| 섊        | Description                                                                                                    |       |             |                 |                    | es are calculated and<br>Jes shown here are for |
| - 39-    |                                                                                                    |       |             | estimation purp | ooses, budget chec | king, and workflow                              |
| հե       | 3 Items                                                                                                    |       | □ •         | Subtotal *      |                    | 216.67                                          |
|          |                                                                                                    |       |             | Total *         |                    | 216.67                                          |
|          | Staples · 3 Items · 216.67 USD                                                                                                    |       |             |                 |                    |                                                 |
|          |                                                                                                    |       |             |                 |                    |                                                 |
|          | PO Number To Be Assigned Quote number                                                                                                    |       |             |                 |                    |                                                 |
|          | Need to make changes? MODIFY ITEMS   VIEW ITEMS Item(s) was retrieved on: 5/24/2023 10:27:12 AM                                                                                                    |       |             |                 |                    |                                                 |
|          | TRU RED Retractable Quick bry Gel Pens, Fine Point, 0.5mm, Black, 5/Pack (TR54486)     JAM PAPER Tissue Paper, Ivory, 480 Sheets/Ream     Box 207 v 30 Prastel Tissue Paper Assortment Pack, 480 Sheets |       |             |                 |                    |                                                 |
| ٩        |                                                                                                    | Price |             |                 |                    |                                                 |

If necessary, you can click the **Return Cart** button to return the cart back to the person who assigned it to you.

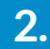

## **Checking Out**

At checkout you must ensure that the Ship To/Bill To Addresses and the ChartString information is complete and correct. Shoppers have the option to enter this information but are not required to do so. You can update the information entered by the Shopper, if necessary.

If this information is not complete, you must enter it before checking out. If you created default values in your Profile (refer to the <u>Modifying Profile Settings in the CU Marketplace job aid</u>), those values will be populated.

On the Shopping Cart page, click the **Proceed to Checkout** button.

| 🖆 Columbia Un               | VERSITY                       | All 👻 | Search (Alt+Q) | Q 209.08 USD 🗮                                                                                                    | ♥ 🔁 💄                                   |
|-----------------------------|-------------------------------|-------|----------------|----------------------------------------------------------------------------------------------------|-----------------------------------------|
| Shopping Cart • Sho         | pping Cart                    | ∃ ⊛ ⊜ | · · · Return   | Cart Assign Cart                                                                                                    | roceed To Checkout                      |
| Simple Advanced             |                               |       |                | Details                                                                                                    | ,                                       |
| Search for products, suppli | ers, forms, part number, etc. |       | ٩              | For                                                                                                    |                                         |
| Cart Name                   | Eric's Supplies               |       |                | Total (209.08 USD)                                                                                                    |                                         |
| Description                 |                               |       |                | Shipping, Handling, and Tax<br>calculated and charged by e-<br>values shown here are for es<br>budget checking, and workfi | ach supplier. The<br>timation purposes, |
| 2 Items                     |                               |       |                | Subtotal *                                                                                                    | 209.08                                  |
| Staples · 2 Items · 20      | 9.08 USD                      |       |                | Total *                                                                                                    | 209.08                                  |
| ∧ SUPPLIER DETAILS          |                               |       |                |                                                                                                    |                                         |
| PO Number To Be             | Assigned Quote number         |       |                |                                                                                                    |                                         |

#### The Checkout screen appears.

| COLUMI              | BIA UNIVERSI          | ТҮ       |                                          |             |           |                                               | All 👻                   | Search (Alt+Q)    | ۹    | 209.08                 | usd 📜                                   | ♡ 🔁 🎍                              |
|---------------------|-----------------------|----------|------------------------------------------|-------------|-----------|-----------------------------------------------|-------------------------|-------------------|------|------------------------|-----------------------------------------|------------------------------------|
| Requisition         | • 3770434             |          |                                          |             |           |                                               |                         | ≣ ⊛               | . 0  |                        | Assign Cart                             | Place Order                        |
| Summary             | PO Preview            | Comments | Attachments                              | History     |           |                                               |                         |                   |      |                        |                                         |                                    |
| General             |                       | <i>"</i> | Shipping                                 |             | ø         | Billing                                       |                         | ø v               |      |                        | Draft                                   |                                    |
| Cart Name           | Eric's Supplies       |          | Ship To                                  |             |           | Bill To                                       |                         |                   | 8    | You are un             |                                         | until addressed.                   |
| Description         | no value              |          | Contact Name Eric Shop                   | pper        |           | no address                                    |                         |                   |      | Required:              | Billing address                         | 5                                  |
| Prepared by         | Eric Requester        |          | Mudd<br>500 W 120th St                   |             |           | Required                                      |                         |                   |      |                        | GL Business U                           | nit                                |
| Prepared for        | Eric Shopper          |          | Floor 2, Room 0203<br>New York, NY 10027 |             |           | Billing Options                               |                         |                   |      | Required:<br>Required: |                                         |                                    |
| Fiscal Year         | FY 23                 |          | United States                            |             |           | Accounting<br>Date                            | no value                |                   |      | Required:              | 1 A A A A A A A A A A A A A A A A A A A |                                    |
| Hazardous           | ×                     |          |                                          |             |           | Date                                          |                         |                   |      |                        | Department<br>PC Business U             | Init                               |
| Materials           |                       |          |                                          |             |           |                                               |                         |                   | Tota | al (209.08             | USD)                                    |                                    |
| Ad-Hoc<br>Approver  | Select                |          |                                          |             |           |                                               |                         |                   |      |                        | lling, and Tax o                        | harges are                         |
| Approver            |                       |          |                                          |             |           |                                               |                         |                   |      |                        |                                         | ch supplier. The                   |
| Accounting          | Codes                 |          |                                          |             |           |                                               |                         | ø v               |      |                        | here are for es<br>ing, and workflo     | timation purposes,<br>w approvals. |
|                     |                       |          |                                          |             |           | AM                                            |                         |                   | Sub  | ototal                 |                                         | 209.                               |
| GL Business<br>Unit | Account Project       | Activity | Department Initiative                    | Segment     | Site      | PC Business Busin<br>Unit Unit                | ess Asset<br>Profile ID | Asset<br>Location |      |                        |                                         | 209.                               |
| no value            | no value no value     | no value | no value no value                        | no value    | no value  | no value no va                                | ue no value             | no value          |      |                        |                                         | 209.                               |
| Required            | Required     Required | Required | Required                                 |             |           | Required                                      |                         |                   | Wha  | at's next fo           | r my order?                             |                                    |
| Internal Not        | es and Attachments    |          | ø ····                                   | External    | Notes and | Attachments                                   |                         | ø v               | Nex  | d Step Exc             | eption Appro                            | val                                |
| Internal Note       | no value              |          |                                          | Note to all | Suppliers | no value                                      |                         |                   | App  | prover (DO             | NOT DELETE),                            | Workflow Approve                   |
| Internal Attac      | ments Add             |          |                                          |             |           | Notes for the follow<br>will not be sent: Sta |                         | nsupported and    |      |                        |                                         | Ľ? €                               |

The **Status** panel on the right indicates all the required information that you must complete. You can click the link to access the field to update it. Fields within the form that require completion will be labeled Required.

| <b>Checking Out</b> |
|---------------------|
|---------------------|

Updating Shipping and Billing

2.

1.

| Shipping                             | <i>"</i> | Billing            |          | <i>∳</i> · · · × |
|--------------------------------------|----------|--------------------|----------|------------------|
| Ship To                              |          | Bill To            |          |                  |
| Contact Name Eric Shopper<br>Mudd    |          | no address         |          |                  |
| 500 W 120th St<br>Floor 2, Room 0203 |          | Billing Options    | 3        |                  |
| New York, NY 10027<br>United States  |          | Accounting<br>Date | no value |                  |

The Edit window will appear for the respective item you selected. It will display the Current Address populated, if any, and a selection of Favorites you created in you profile, if any.

| CURRENT ADDRES    | S                                                  |                                                                 | Ċ |
|-------------------|----------------------------------------------------|-----------------------------------------------------------------|---|
| Contact Name *    | Eric Shopper                                       | Add to my addresses                                             |   |
| Contact Line 2    | Mudd                                               |                                                                 |   |
| ddress Line 1     | 500 W 120th St                                     |                                                                 |   |
| ddress Line 2     | Floor 2, Room 0203                                 |                                                                 |   |
| ity               | New York                                           |                                                                 |   |
| tate              | NY                                                 |                                                                 |   |
| ip Code           | 10027                                              |                                                                 |   |
| ountry            | United States                                      |                                                                 |   |
|                   |                                                    | ; Floor 2, Room 0203, New York, NY 10027, United States         | * |
| Requestor Address | <ul> <li>Eric Requestor, Mudd , 500 W 1</li> </ul> | 20th St, 2nd Floor, Room 204, New York, NY 10027, United States |   |
| arch additional   | Q Results Per Pag                                  | je 10 V                                                         |   |
|                   |                                                    |                                                                 |   |

2. Select one of your Profile favorites or type in Search additional to find and select an address.

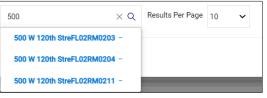

3. Click the **Save** button.

## Checking Out

Updating the ChartString (Accounting Codes)

2

1. On the Checkout screen, click the Edit 💉 icon for Accounting Codes.

| Accounting Code  | es       |          |          |            |            |          |          | <i>» »</i>          |
|------------------|----------|----------|----------|------------|------------|----------|----------|---------------------|
| GL Business Unit | Account  | Project  | Activity | Department | Initiative | Segment  | Site     | PC Business<br>Unit |
| no value         | no value | no value | no value | no value   | no value   | no value | no value | no value            |

The Edit window will appear. It will display the default or populated ChartFields,

| Edit Accounting Codes       |             |                |                |              |            |        | ×                |
|-----------------------------|-------------|----------------|----------------|--------------|------------|--------|------------------|
| Accounting Codes            |             |                |                |              |            |        |                  |
| GL Business Unit *          | Project * 🗄 | Activity * =   | Department * 🗄 | Initiative * | Segment *  | Site   | PC Business Unit |
| COLUM - Columbia University | ✓ UR008835  | 01-ZUC ZUCKE 🖌 | 6801101 🖌      | 00000        | ✓ 00000000 | Search | Q GENRL          |
|                             |             |                |                |              |            | _      | + 🔀 🕈            |
| ★ Required fields           |             |                |                |              |            |        | Save Close       |

2. Update the ChartFields as needed. They must be entered in order left to right as the available values are dependent on the value in the previous field. You can click the **Dropdown** <sup>*c*</sup> arrow in the field you are populating to view the available values.

| Accounting Codes            |              |                |                                                                                                    |              |   |
|-----------------------------|--------------|----------------|----------------------------------------------------------------------------------------------------|--------------|---|
| GL Business Unit *          | Project * =  | Activity * =   | Department * =                                                                                                    | Initiative * |   |
| COLUM - Columbia University | ✓ UR008835 ⊻ | 01-ZUC ZUCKE 🖌 | C.                                                                                                    | 00000        | ĸ |
| <                           |              |                | Organization Values<br>6801101 - ZUC General<br>6802102 - ZUC Administ<br>6803101 - ZUC Scientific<br>6803202 - ZUC Finance |              |   |

3. Click the Validate  $\checkmark$  icon to ensure your ChartFields were entered correctly. If you corrected a ChartField and it still appears as Required  $\circ$ , click the Validate icon again.

, CIICK the validate icon again.

You can click the Add Split  $\,^+$  icon to add an additional ChartString line and indicate a percent distribution.

You can click the **Code Favorites** *ticon to select a favorite ChartString you created in your Profile.* 

4. Click the Save button.

**Note:** Each item in your Cart can also be updated with different ChartStrings. Click the Edit icon in the ChartString section for the item. Some product Categories map to multiple Accounts. If that is the case, you will be required to select the appropriate Account number from a dropdown in the Account field.

### **Placing Your Order**

After ensuring that all required fields are populated, the Status pane will not list any further requirements. Click the **Place Order** button.

| â 🕯      |               | A UNIVERSITY    | ,         |                                              |   |                                              | All 🕶 | Search (Alt+ | a) <b>Q</b>                                             | 209.08 USD 崔                         | V 😼 🚺          |  |
|----------|---------------|-----------------|-----------|----------------------------------------------|---|----------------------------------------------|-------|--------------|---------------------------------------------------------|--------------------------------------|----------------|--|
| 1        | Requisition • | 3770434         |           |                                              |   |                                              |       | =            | • • •                                                   | Assign Cart                          | Place Order    |  |
| 6        | Summary       | P0 Preview Co   | mments At | achments History                             |   |                                              |       |              |                                                         |                                      |                |  |
| <u>e</u> | General       |                 | ø         | Shipping                                     | ø | Billing                                      | 1     | 🗸            |                                                         | Draft                                |                |  |
| 血        | Cart Name     | Eric's Supplies |           | Ship To                                      |   | Bill To                                      |       |              | Total (209.08)<br>Shipping, Hand                        | USD)<br>lling, and Tax charges are ( | calculated and |  |
|          | Description   | no value        |           | Contact Name Eric Shopper                    |   | Contact Name Eric Z<br>Irving Cancer Res Ctr |       |              | charged by each supplier. The values shown here are for |                                      |                |  |
| 北        | Prepared by   | Eric Requester  |           | Mudd<br>500 W 120th St<br>Floor 2. Room 0203 |   | 1130 St. Nicholas Ave<br>FL06. RM0620        |       |              | estimation purp<br>approvals.                           | poses, budget checking, ar           | nd workflow    |  |
| ₿        | Prepared for  | Eric Shopper    |           | New York, NY 10027<br>United States          |   | CUIMC<br>New York, NY 10032                  |       |              | Subtotal                                                |                                      | 209.08         |  |
|          | Fiscal Year   | FY 23           |           |                                              |   | United States                                |       |              |                                                         |                                      |                |  |

The Cart is now entered as a Requisition into approval workflow